# Start Here **DCP-8070D Quick Setup Guide**

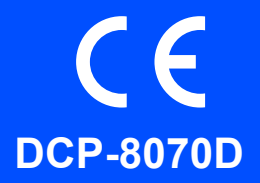

Before you can use the machine, read this Quick Setup Guide for the correct setup and installation. For detailed information on how to use all the features, change the default settings, or to troubleshoot your machine please refer to the User's Guide.

To view the Quick Setup Guide in other languages, please visit [http://solutions.brother.com/.](http://solutions.brother.com/)

### **IMPORTANT**

**DO NOT connect the interface cable yet.**

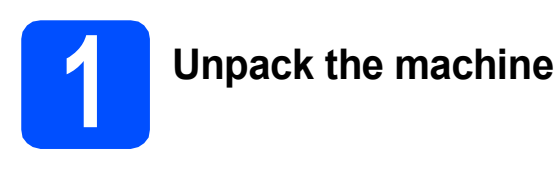

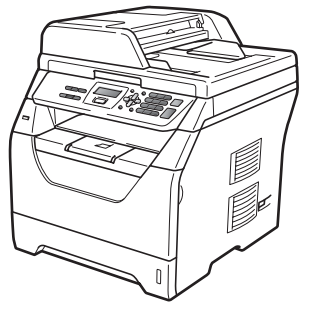

### **WARNING**

**Plastic bags are used in the packaging of your machine. To avoid danger of suffocation, please keep these bags away from babies and children.**

### **Note**

*USB cable*

*Please make sure you use a USB 2.0 cable (Type A/B) that is no longer than 2 metres.*

### **Symbols used in this guide**

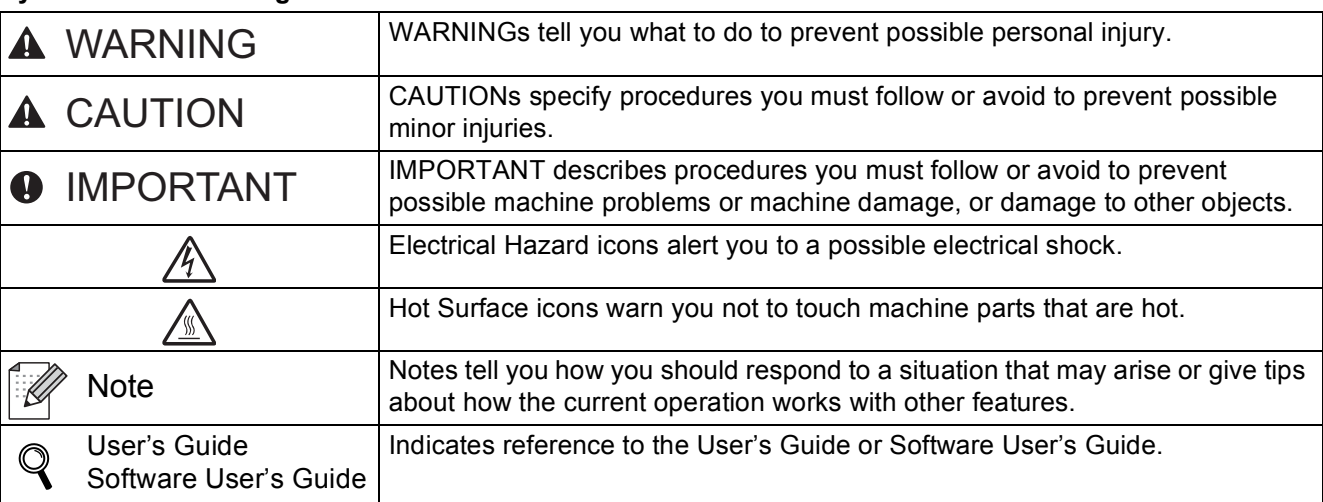

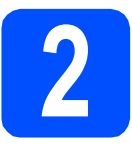

# **2 Install the drum unit and toner cartridge assembly**

**IMPORTANT DO NOT connect the interface cable yet.**

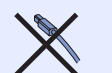

- **a** Remove the protective tape and film covering the scanner glass.
- **b** Press the front cover release button and open the front cover  $\bigcirc$ .

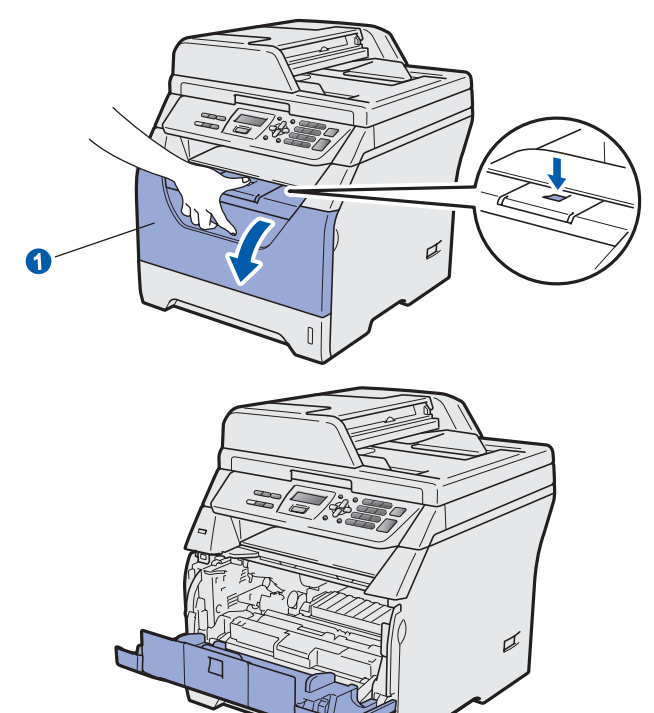

**C** Unpack the drum unit and toner cartridge assembly.

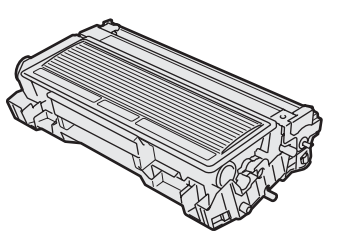

**d** Gently shake it from side to side several times to distribute the toner evenly inside the assembly.

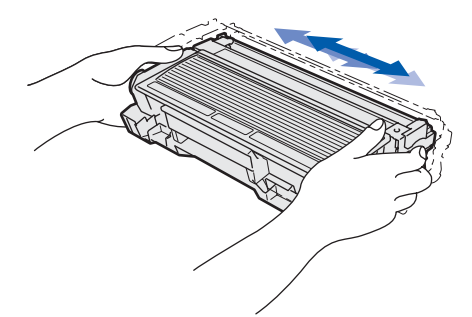

e Put the drum unit assembly into the machine until it clicks into place.

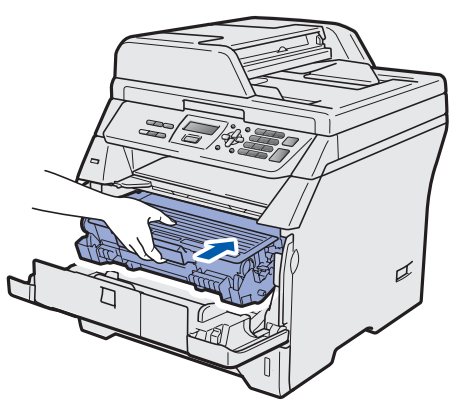

f Close the front cover of the machine.

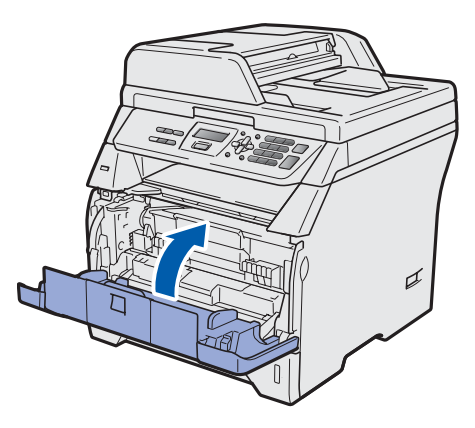

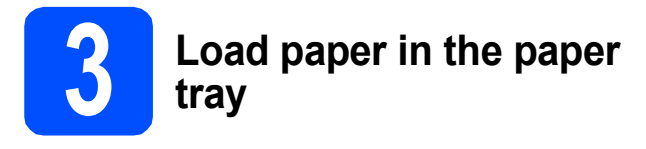

**a** Pull the paper tray completely out of the machine.

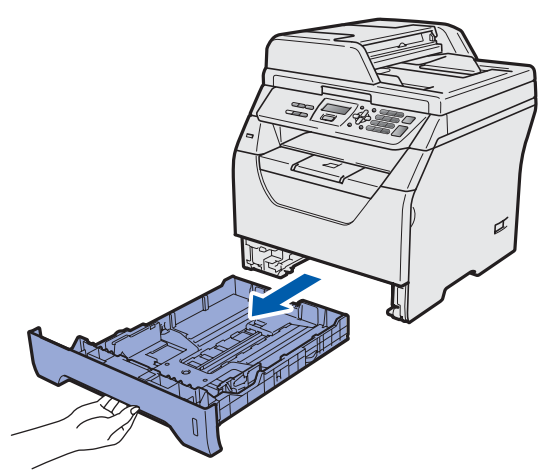

**b** While pressing the blue paper-guide release lever  $\bigcirc$ , slide the paper quides to fit the paper size you are loading in the tray. Make sure that the guides are firmly in the slots.

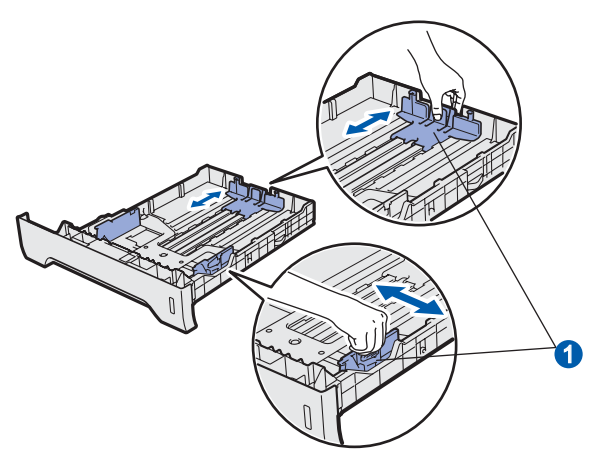

**C** Fan the stack of paper well to avoid paper jams and misfeeds.

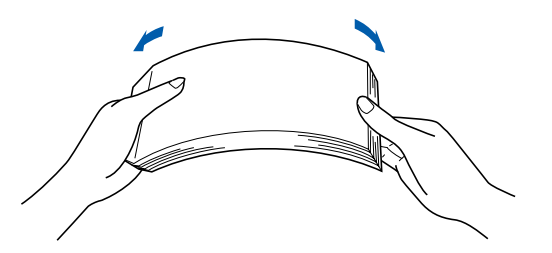

 $\overline{d}$  Put paper in the tray, and make sure that the paper is below the maximum paper mark  $\bigcirc$ . The side to be printed on must be face down.

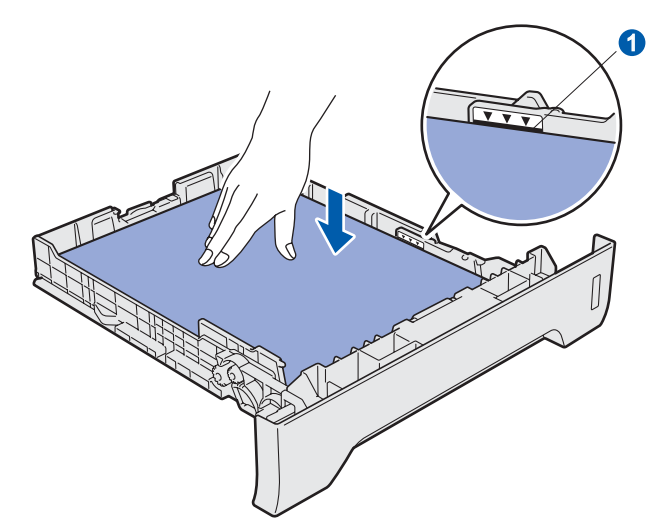

### **IMPORTANT**

**Make sure the paper guides touch the sides of the paper so it will feed correctly.**

- $\bullet$  Put the paper tray firmly back in the machine. Make sure that it is completely inserted into the machine.
- $\mathbf f$  Unfold the support flap  $\mathbf f$  to prevent paper from sliding off the face-down output tray.

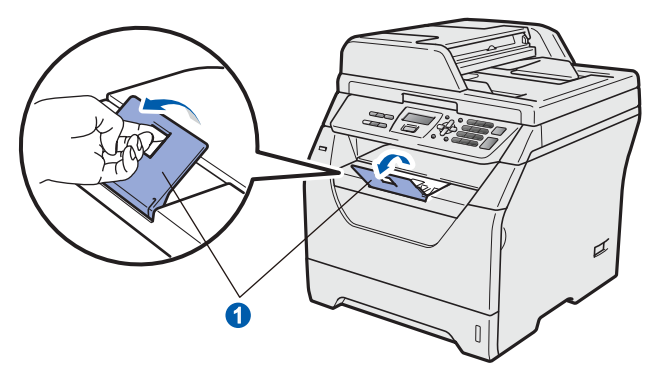

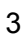

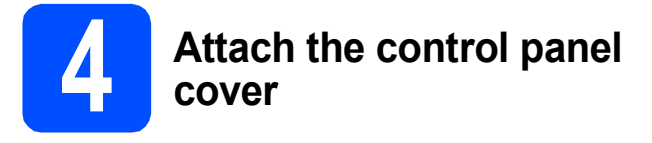

- a Open the document cover.
- **b** Choose your language and attach the control panel cover to the machine.

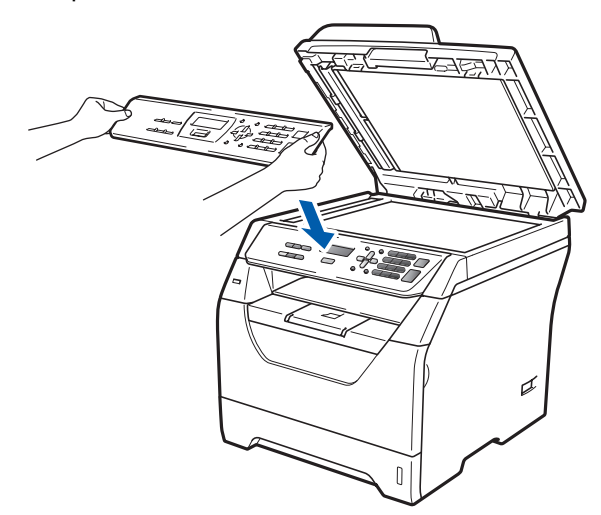

*If the control panel cover is not fitted correctly, the key operations will not work.*

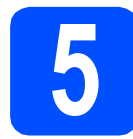

# **5 Connect the power cord**

### **IMPORTANT**

**DO NOT connect the interface cable yet.** 

 $\epsilon$  Make sure that the machine power switch is off. Connect the AC power cord to the machine.

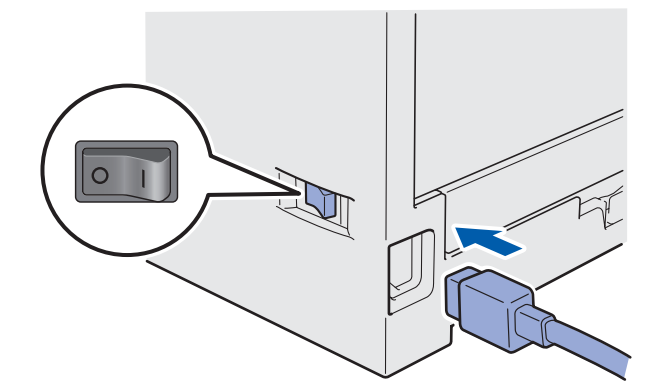

**b** Plug the AC power cord into an AC outlet. Turn the power switch on.

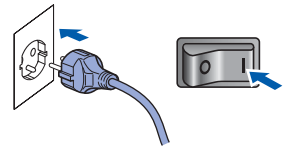

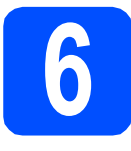

# **6 Choose your language**

<span id="page-4-0"></span>a After turning the power switch on, the LCD shows:

> Select Language Press OK Key

Press **OK**.

**b** Press  $\left| \frac{1}{2} \right|$  or  $\left| \frac{1}{2} \right|$  to choose your language and press **OK**.

Select  $\Lambda$  or OK English

**C** The LCD prompts you to confirm your selection.

> English? 1.Yes 2.No

If the LCD shows the correct language, press **1**.

 $-OR-$ 

Press **2** to go back to step [a](#page-4-0) to choose the language again.

### **Note**

*If you have set the wrong language, you can change the language from the control panel menu of the machine. (Menu, 1, 0)*

**7 Set the LCD contrast (if needed)** a Press **Menu**. b Press **1**. c Press **5**.  $\bullet$  Press  $\uparrow$  to increase the contrast.  $-OR Press$  to decrease the contrast. Press **OK**. e Press **Stop/Exit**. **8 Set the date and time** a Press **Menu**. b Press **5**. c Press **1**. **d** Enter the last two digits of the year on the dial pad, and then press **OK**. (e.g. Enter **0**, **9** for 2009.) e Enter the two digits for the month on the dial pad, and then press **OK**. (e.g. Enter **0**, **3** for March.)  $\mathbf f$  Enter the two digits for the day on the dial pad, and then press **OK**. (e.g. Enter **2**, **5**.) **g** Enter the time in 24-hour format on the dial pad, and then press **OK**. (e.g. Enter **1 5**, **2 5** for 3:25 P.M.) h Press **Stop/Exit**.

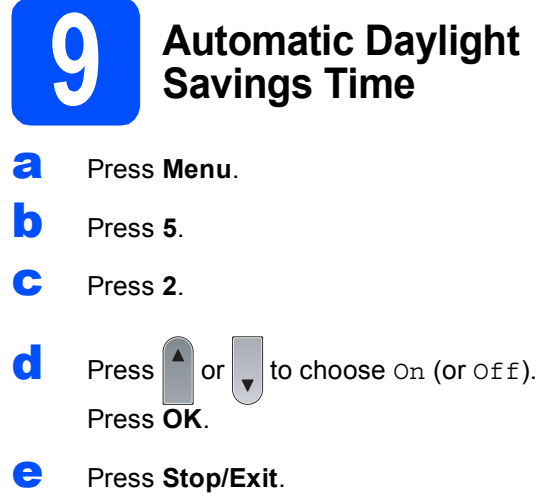

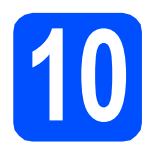

# **10 Choose your connection type**

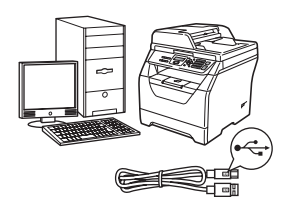

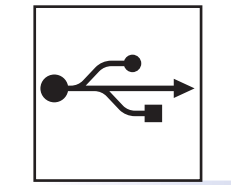

# **For USB Interface Users**

Windows<sup>®</sup>, go to [page 8](#page-7-0) Macintosh, go to [page 10](#page-9-0)

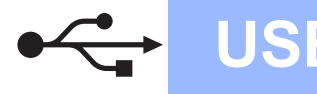

### <span id="page-7-0"></span>**For USB Interface Users (Windows® 2000 Professional/XP/XP Professional x64 Edition/ Windows Vista®)**

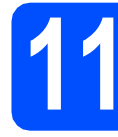

# **11 Before you install**

- **a** Make sure that your computer is ON and you are logged on with Administrator rights.
- **b** Turn off and unplug the machine from the AC outlet and disconnect it from your computer, if you already connected an interface cable.

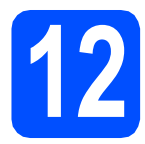

# **12 Install MFL-Pro Suite**

**a** Put the supplied CD-ROM into your CD-ROM drive. If the model name screen appears, choose your machine. If the language screen appears, choose your language.

### **Note**

*If the Brother screen does not appear automatically, go to My Computer (Computer), double-click the CD-ROM icon, and then double-click Start.exe.*

- **b** The CD-ROM top menu will appear. Click **Initial Installation**.
- c Click **Install MFL-Pro Suite**.
- C When the ScanSoft™ PaperPort™ 11SE **License Agreement** window appears, click **Yes** if you agree to the Software **License Agreement**.
- e The installation of ScanSoft™ PaperPort™ 11SE will automatically start and is followed by the installation of MFL-Pro Suite.
- f When the Brother MFL-Pro Suite Software **License Agreement** window appears, click **Yes** if you agree to the Software **License Agreement**.
- g Choose **Standard**, and then click **Next**. The installation continues.
- <span id="page-7-1"></span>**h** If you do not want to monitor the machine status and error notifications from your computer, uncheck **Enable Status Monitor** and then click **Next**.
- **i** When this screen appears, go to the next step.

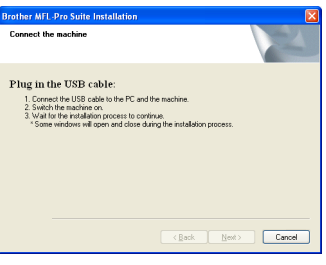

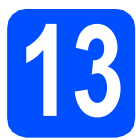

# **13 Connect the USB cable**

**a** Remove the label covering the USB interface connector.

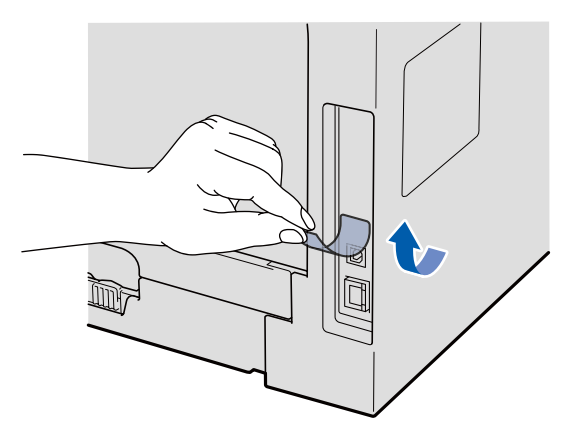

**b** Connect the USB cable to the USB connector on the machine marked with the  $\leftarrow$  symbol. Then connect the cable to your computer.

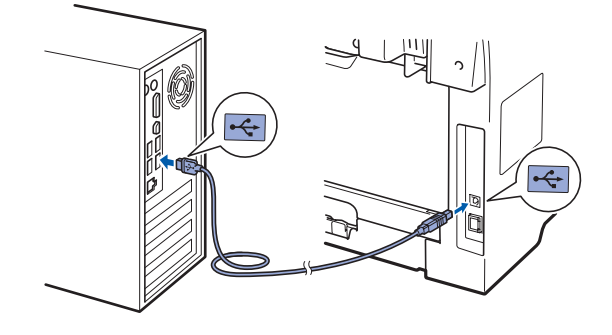

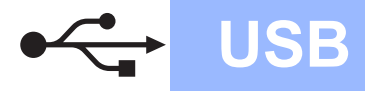

# **Windows USB ®**

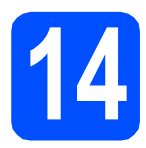

# **14 Connect the power cord**

**a** Plug the AC power cord into an AC outlet. Turn the power switch on.

> The installation of the Brother drivers will automatically start.

The screens appear one after another.

### **IMPORTANT**

**DO NOT cancel any of the screens during the installation. It may take a few seconds for all screens to appear.**

**b** When the **On-Line Registration** screen is displayed, make your selection and follow the on-screen instructions. Once you have completed the registration process, close your web browser to return to this window. Then click **Next**.

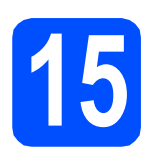

# **15 Finish and restart**

- **a** Click **Finish** to restart your computer. After restarting the computer, you must be logged on with Administrator rights.
- **b** In the **Check for Firmware Updates** screen, choose the firmware update setting you want and click **OK**. If you disabled the Status Monitor setting in step **[h](#page-7-1)** the screen will not appear.

### **Note**

*Internet access is required for the firmware upgrade.*

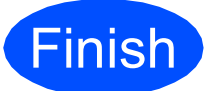

# Finish **The installation is now complete.**

### **Note**

### *XML Paper Specification Printer Driver*

*The XML Paper Specification Printer Driver is the most suitable driver when printing from the applications that use the XML Paper Specification documents. Please download the latest driver by accessing the Brother Solutions Center at [http://solutions.brother.com/.](http://solutions.brother.com/)*

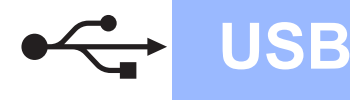

### <span id="page-9-0"></span>**For USB Interface Users (Mac OS X 10.3.9 or greater)**

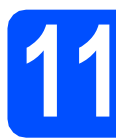

# **11 Before you install**

a Make sure your machine is connected to the power and your Macintosh is ON. You must be logged on with Administrator rights.

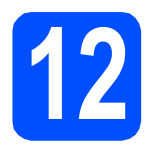

# **12 Connect the USB cable**

### **IMPORTANT**

- **DO NOT connect the machine to a USB port on a keyboard or a non-powered USB hub.**
- **Connect the machine directly to your Macintosh.**
- **a** Remove the label covering the USB interface connector.

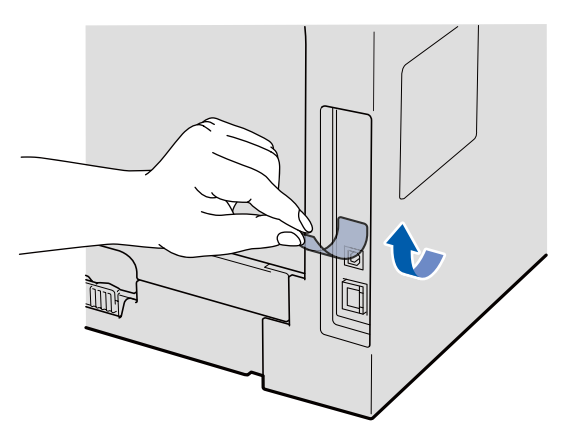

**b** Connect the USB cable to the USB connector on the machine marked with the  $\leftarrow$  symbol. Then connect the cable to your computer.

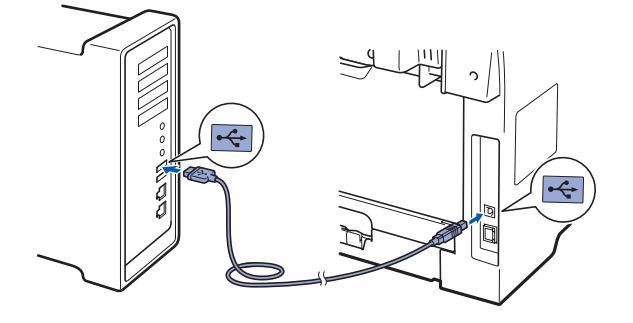

# **13 Install MFL-Pro Suite a** Put the supplied CD-ROM into your CD-ROM drive. **b** Double-click **Start Here OSX** to install. **C** The Brother software will search for the Brother device. During this time the following screen will appear. OO MFL-Pro Suite Please wait... C<sub>choose</sub> the machine from the list, and then click **OK**. e When this screen appears, click **OK**. **Brother MFL-Pro Suite Installation Completed!** The MFL-Pro Suite, Printer Driver, Scanner<br>ControlCenter2 have been installed. **The installation of MFL-Pro Suite is now**  OK! **complete. Go to step** 14 **[on page 10.](#page-9-1) 14 Install Presto! PageManager** When Presto! PageManager is installed OCR capability is added to Brother ControlCenter2. You can easily scan, share and organize photos and documents using Presto! PageManager. **a** Double-click **Presto! PageManager** and follow the on-screen instructions.

<span id="page-9-1"></span>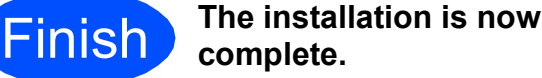

10

## **To use the machine safely**

Please keep these instructions for later reference and read them before attempting any maintenance.

### **WARNING**

There are high voltage electrodes inside the machine. Before you clean the inside of the machine, make sure you have unplugged the power cord from the electrical socket. Doing this will prevent an electrical shock.

 $\sqrt{\frac{A}{D}}$  DO NOT handle the plug with wet hands. Doing this might cause an electrical shock. Always make sure the plug is fully inserted.

This product must be installed near an electrical socket that is easily accessible. In case of an emergency, you must unplug the power cord from the electrical socket to shut off the power completely.

DO NOT use flammable substances, any type of spray or any organic solvent/liquids contains alcohol or ammonia to clean the inside or outside of the machine. Doing this may cause a fire or electrical shock. Refer to *Routine maintenance* in the *User's Guide* for how to clean the machine.

DO NOT use a vacuum cleaner to clean up scattered toner. Doing this might cause the toner dust to ignite inside the vacuum cleaner, potentially starting a fire. Please carefully clean the toner dust with a dry, lint-free soft cloth and dispose of it according to local regulations.

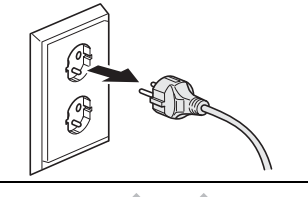

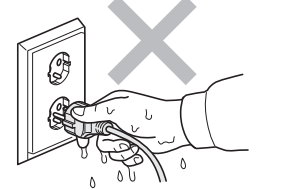

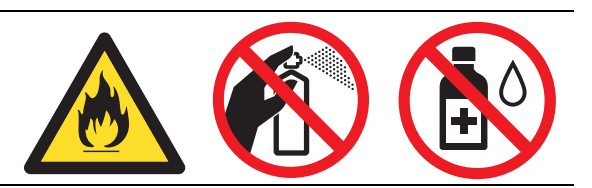

### **CAUTION CAUTION**

After you have just used the machine, some internal parts of the machine will be extremely hot. When you open the front or back cover of the machine, DO NOT touch the shaded parts shown in the illustrations.

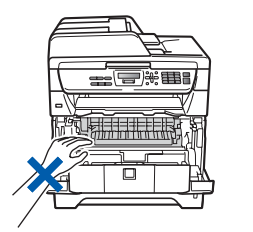

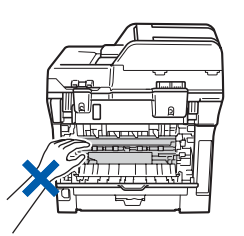

To prevent injuries, be careful not to put your hands on the edge of the machine under the document cover or scanner cover as shown in the illustrations.

To prevent injuries, be careful not to put your fingers in the area shown in the illustration.

When you move the machine, grasp the side hand holds that are located at the bottom of the machine. DO NOT carry the machine by holding the scanner unit.

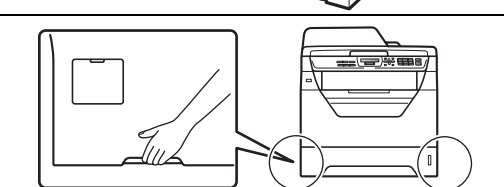

### **IMPORTANT**

**The fuser unit is marked with a Caution label. Please DO NOT remove or damage the label.**

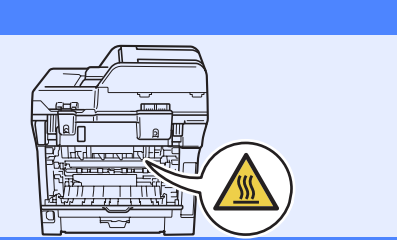

### **Note**

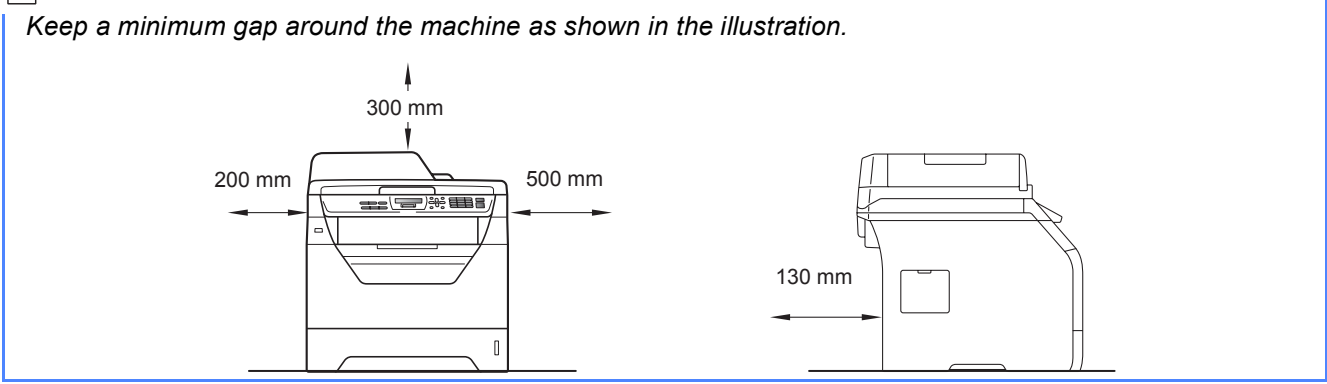

## **Regulations**

Plant

### **EC Declaration of Conformity**

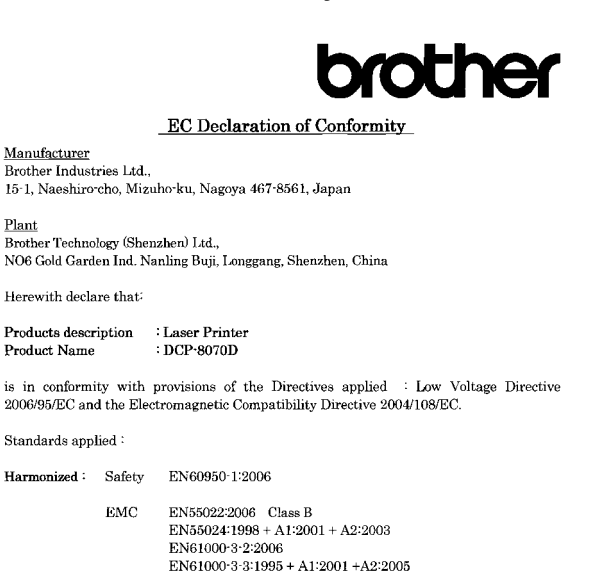

Year in which CE marking was first affixed  $:200\xi$ 

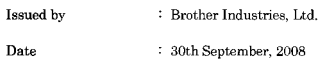

Place : Nagova, Japan

Signature

Shiole

Junii Shiota General Manager Quality Management Dept.

### **IEC60825-1+A2:2001 Specification**

This machine is a Class 1 laser product as defined in IEC60825-1+A2:2001 specifications. The label shown below is attached in countries where required.

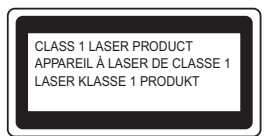

This machine has a Class 3B Laser Diode which emits invisible laser radiation in the Scanner Unit. The Scanner Unit should not be opened under any circumstances.

#### **Internal laser radiation**

Wave length: 770 - 810 nm Output: 5 mW max. Laser Class: Class 3B

### **WARNING**

**Use of controls, adjustments or performance of procedures other than those specified in this manual may result in hazardous radiation exposure.**

#### **Disconnect device**

This product must be installed near an electrical socket that is easily accessible. In case of emergencies, you must disconnect the power cord from the electrical socket to shut off power completely.

### **Radio interference**

This product complies with EN55022 (CISPR Publication 22)/Class B.

### **EU Directive 2002/96/EC and EN50419**

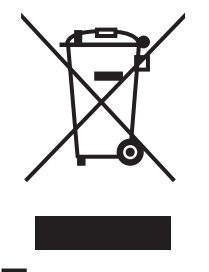

European Union only

This equipment is marked with the above recycling symbol. It means that all the end of the life of the equipment, you must dispose of it separately at an appropriate collection point, and not place it in the normal domestic unsorted waste stream. This will benefit the environment for all. (European Union only)

### **EU Directive 2006/66/EC - Removing or Replacing the Battery**

This product incorporates a battery that is designed to last for the lifetime of the product. It is not to be replaced by the user. It should be removed as part of the machine recycling process at the end of life and appropriate precautions taken by the recycler.

### **International ENERGY STAR® Compliance Statement**

The purpose of the International ENERGY STAR® Program is to promote the development and popularization of energy-efficient office equipment. As an ENERGY STAR<sup>®</sup> Partner, Brother Industries, Ltd. has determined that this product meets the ENERGY STAR® guidelines for energy efficiency.

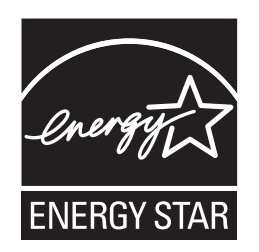

# **Options and Consumables**

# **Options**

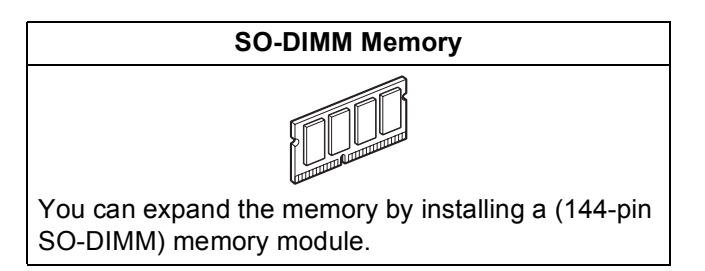

For more details about the optional compatible SO-DIMM Memory please see the *User's Guide* or visit <http://solutions.brother.com/>.

### **Replacement consumables**

When the time comes to replace consumable items, an error message will be indicated on the LCD. For more information about the consumables for your machine, visit<http://www.brother.com/original/>or contact your local Brother re-seller.

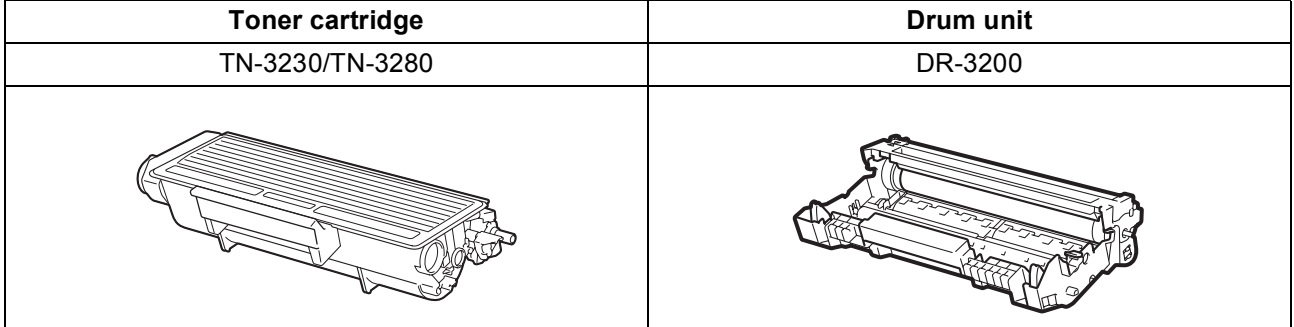

#### **Trademarks**

The Brother logo is a registered trademark of Brother Industries, Ltd.

Brother is a registered trademark of Brother Industries, Ltd.

Multi-Function Link is a registered trademark of Brother International Corporation.

Windows Vista is either a registered trademark or a trademark of Microsoft Corporation in the United States and other countries.

Microsoft, Windows and Windows Server and Internet Explorer are registered trademarks of Microsoft Corporation in the United States and/or other countries.

Apple, Macintosh, Safari and TrueType are trademarks of Apple Inc., registered in the United States and other countries.

Nuance, the Nuance logo, PaperPort and ScanSoft are trademarks or registered trademarks of Nuance Communications, Inc. or its affiliates in the United States and/or other countries.

Each company whose software title is mentioned in this manual has a Software License Agreement specific to its proprietary programs.

#### **All other trademarks are the property of their respective owners.**

#### **Compilation and Publication**

Under the supervision of Brother Industries, Ltd., this manual has been compiled and published, covering the latest product descriptions and specifications.

The contents of this manual and the specifications of this product are subject to change without notice.

Brother reserves the right to make changes without notice in the specifications and materials contained herein and shall not be responsible for any damages (including consequential) caused by reliance on the materials presented, including but not limited to typographical and other errors relating to the publication.

#### **Copyright and License**

©2009 Brother Industries, Ltd.

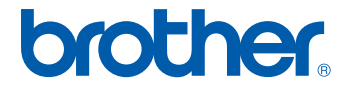